## How to Draw Chibis on MS Paint

## By KairiDono

Submitted: September 23, 2006 Updated: September 23, 2006

This is my first tutorial and it took a day to plan and actually make a tutorial!! Sorry if my grammar is bad...

Overview: You're stuck with MS Paint and not with Photoshop...sucks isn't it? Not if you use this tutorial on how to make a basic anime chibi. This tutorial features how to draw Anaa Kyoyama from Shaman King to get it started!

Provided by Fanart Central.

http://www.fanart-central.net/stories/user/KairiDono/39522/How-to-Draw-Chibis-on-MS-Paint

2

Chapter 1 - How to Draw A Chibi on MS Paint

## 1 - How to Draw A Chibi on MS Paint

Here are some steps to create a basic chibi using this tutorial. Today we're going to draw Anna Kyoyama from Shaman King.

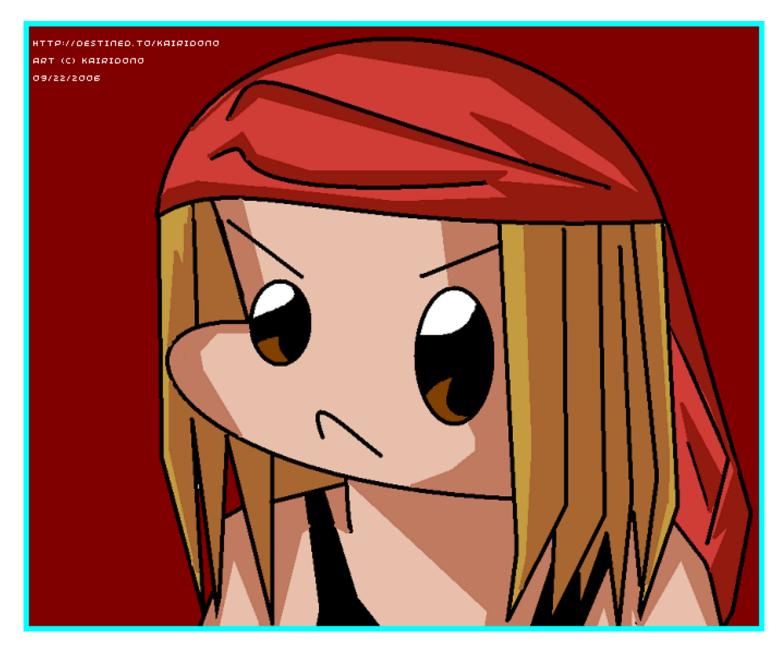

- 1. Open MS Paint.
- 2. Draw a straight line using the curve tool like the following:

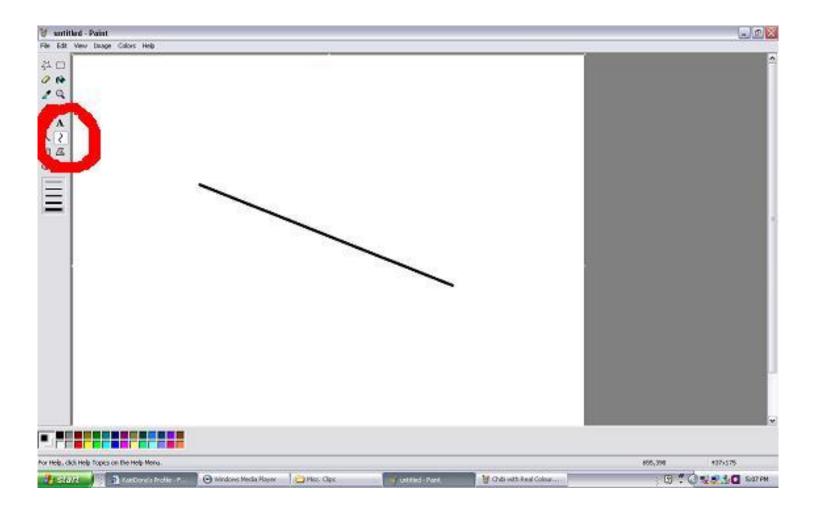

Do you see the red circle? This indicates where you should start to draw a certain point and which tool(s) to use.

3. Click to the spot circle once like this:

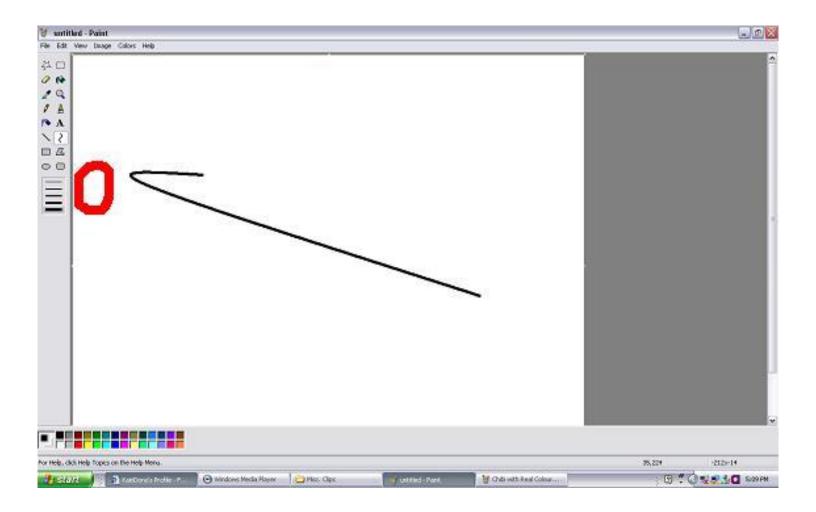

And once more like this.

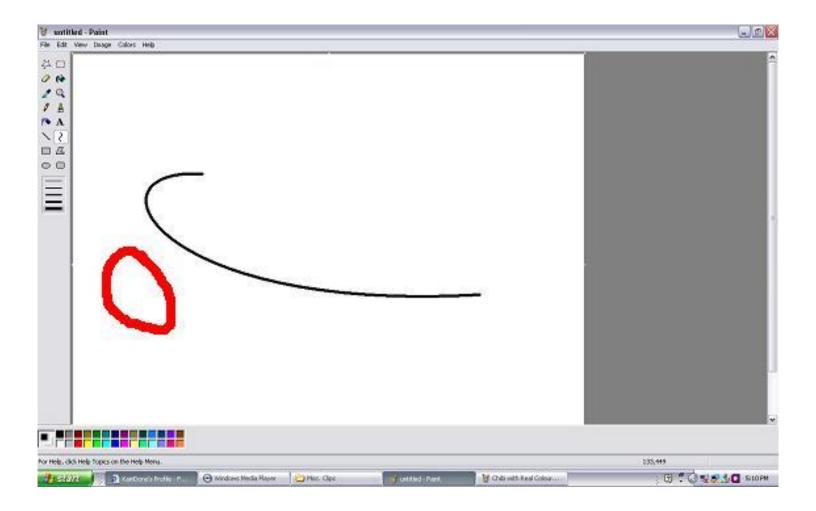

4. Add a line. If you need to move the picture, you can do so by selecting the select tool.

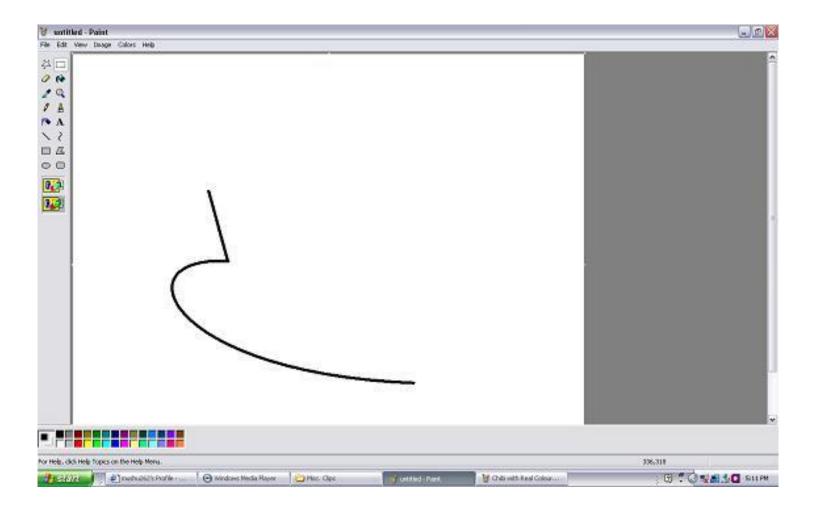

5. Add the details for Anna. Try to make it look like the example below.

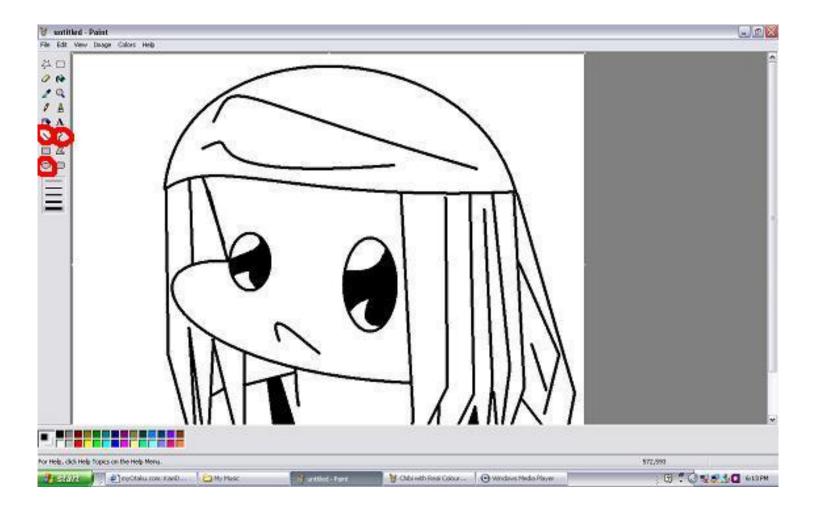

Leave the picture where it is for now, because we're going to add colours from the Shaman King anime, so we'll use this picture.

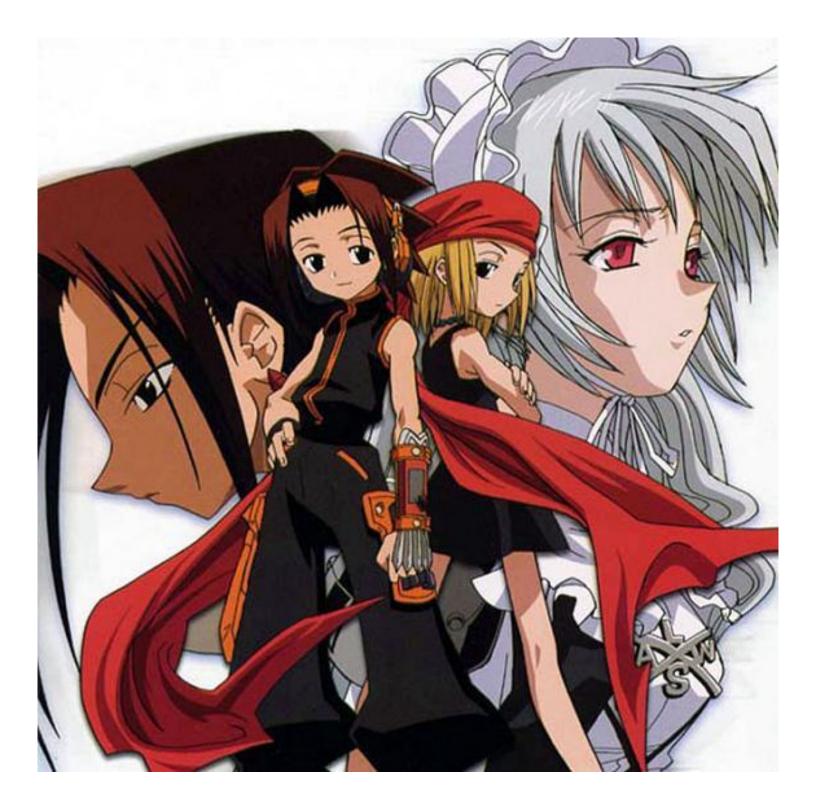

- 6. Right click on the picture and click copy. Now open MS Paint on a NEW WINDOW.
- 7. Paste the Shaman King pic.

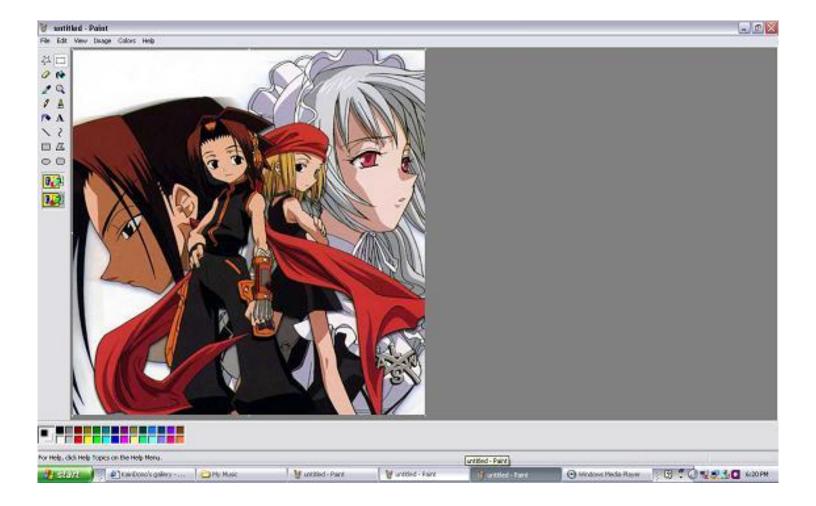

8. Now we only want to colour Anna Kyouyama, so crop the picture and you should be able to get this as a result:

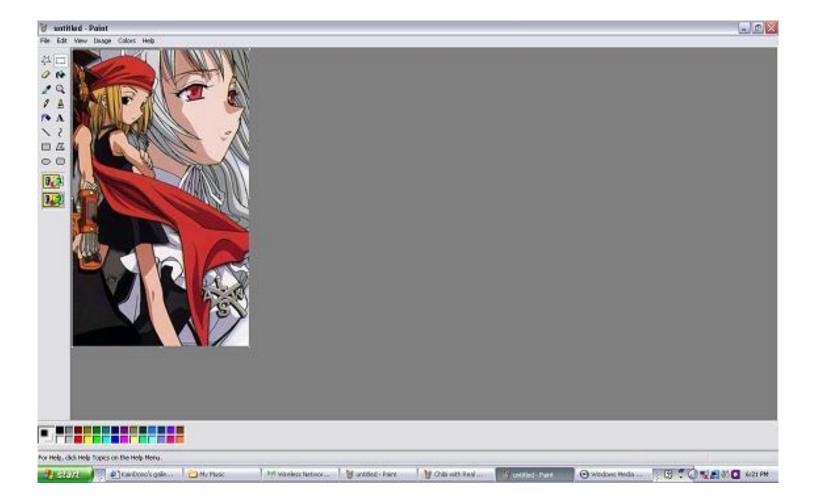

9. Use the magnifying glass tool to zoom to only the part I circled in red:

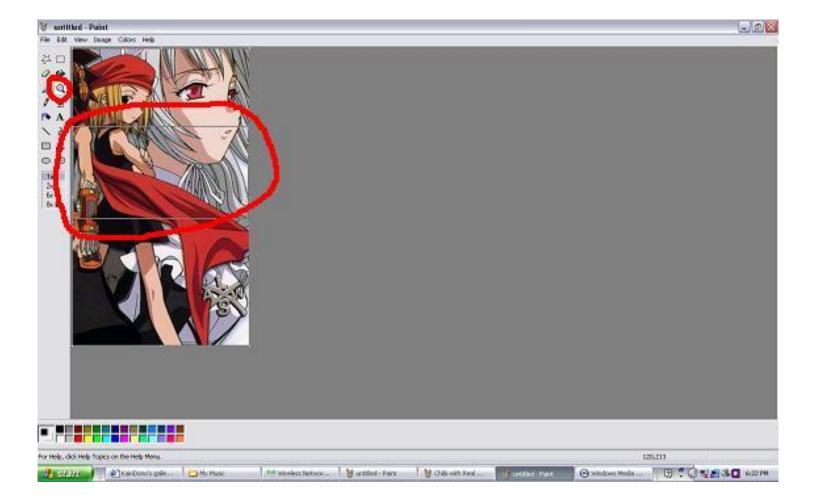

10. Now use the select tool to select the circled part below and copy only that portion (CTRL+C or click edit, then copy.)

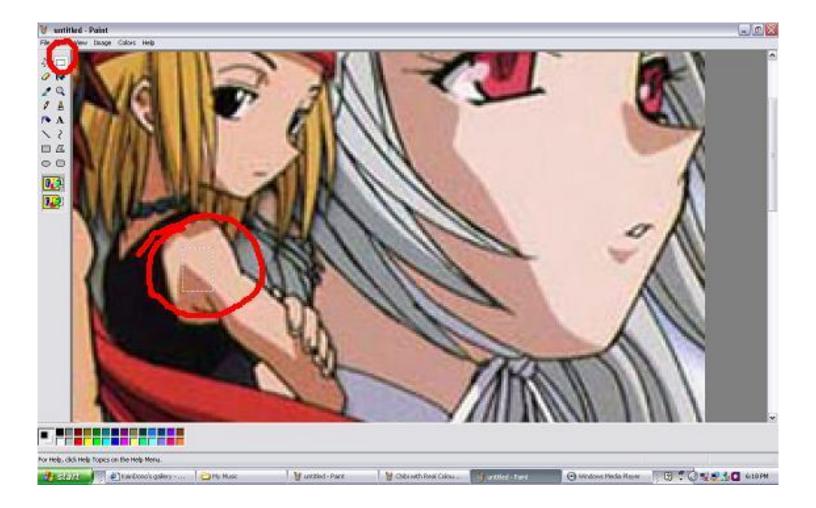

11. Leave that window where it is and go to the previous MS Paint window that has your drawing of Anna. Paste the portion to where I spotted.

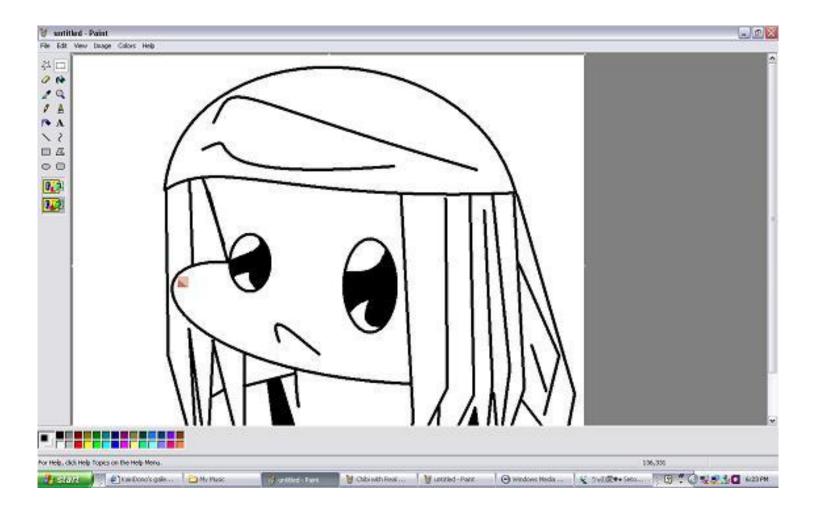

12. Use the pick colur tool and select the lighter colour.

[url=http://img242.imageshack.us/img242/966/chibiwithrealcolourspic13ws7.jpg]http://img242.imageshack.us/img242/966/chibiwithrealcolourspic13ws7.jpg[/url]

13. Use the bucket tool to colour the following.

http://img242.imageshack.us/img242/2879/chibiwithrealcolourspic14fe7.jpg

14. Now use the pick colour tool to choose the darker colour (not black) and add lines to start with the shading.

[url=http://img242.imageshack.us/img242/1733/chibiwithrealcolourspic15cm5.jpg]http://img242.imageshack.us/img242/1733/chibiwithrealcolourspic15cm5.jpg[/url]

15. Add colour with the bucket tool!

http://img242.imageshack.us/img242/2380/chibiwithrealcolourspic16ju0.jpg

16. Repeat steps 9-15 for Anna's hair but follow the pictures below at the same time.

http://img242.imageshack.us/img242/1087/chibiwithrealcolourspic17yq9.jpg

http://img242.imageshack.us/img242/3671/chibiwithrealcolourspic18qc8.jpg

http://img242.imageshack.us/img242/3671/chibiwithrealcolourspic18qc8.jpg

http://img242.imageshack.us/img242/8245/chibiwithrealcolourspic20rw6.jpg

17. Repeat steps 9-15 with Anna's headband now! Remember to follow the pictures too!

http://img242.imageshack.us/img242/1592/chibiwithrealcolourspic21cf1.jpg

http://img242.imageshack.us/img242/5360/chibiwithrealcolourspic22qc3.jpg

http://img242.imageshack.us/img242/3853/chibiwithrealcolourspic23pf9.jpg

18. If you want, you can colour the background with any colour you want.

http://img242.imageshack.us/img242/9553/chibiwithrealcolourspic24qo7.jpg

19. Save it as whatever and format the picture as PNG (Portable Network Graphics)

http://img242.imageshack.us/img242/63/chibiwithrealcolourspic25cc5.jpg

20. If the picture is too big, go to image, then sketch/skew...and reduce the size by 77%

http://img180.imageshack.us/img180/9402/chibiwithrealcolourspic26qi4.jpg

21. This is optional, but this is what I do. I usually add borders with the rectangle tool and I sign my artwork to prevent stealing.

http://img180.imageshack.us/img180/5677/chibiwithrealcolourspic27ec2.jpg

http://img180.imageshack.us/img180/2536/chibiwithrealcolourspic28zg9.jpg

Save the picture again and we're done!